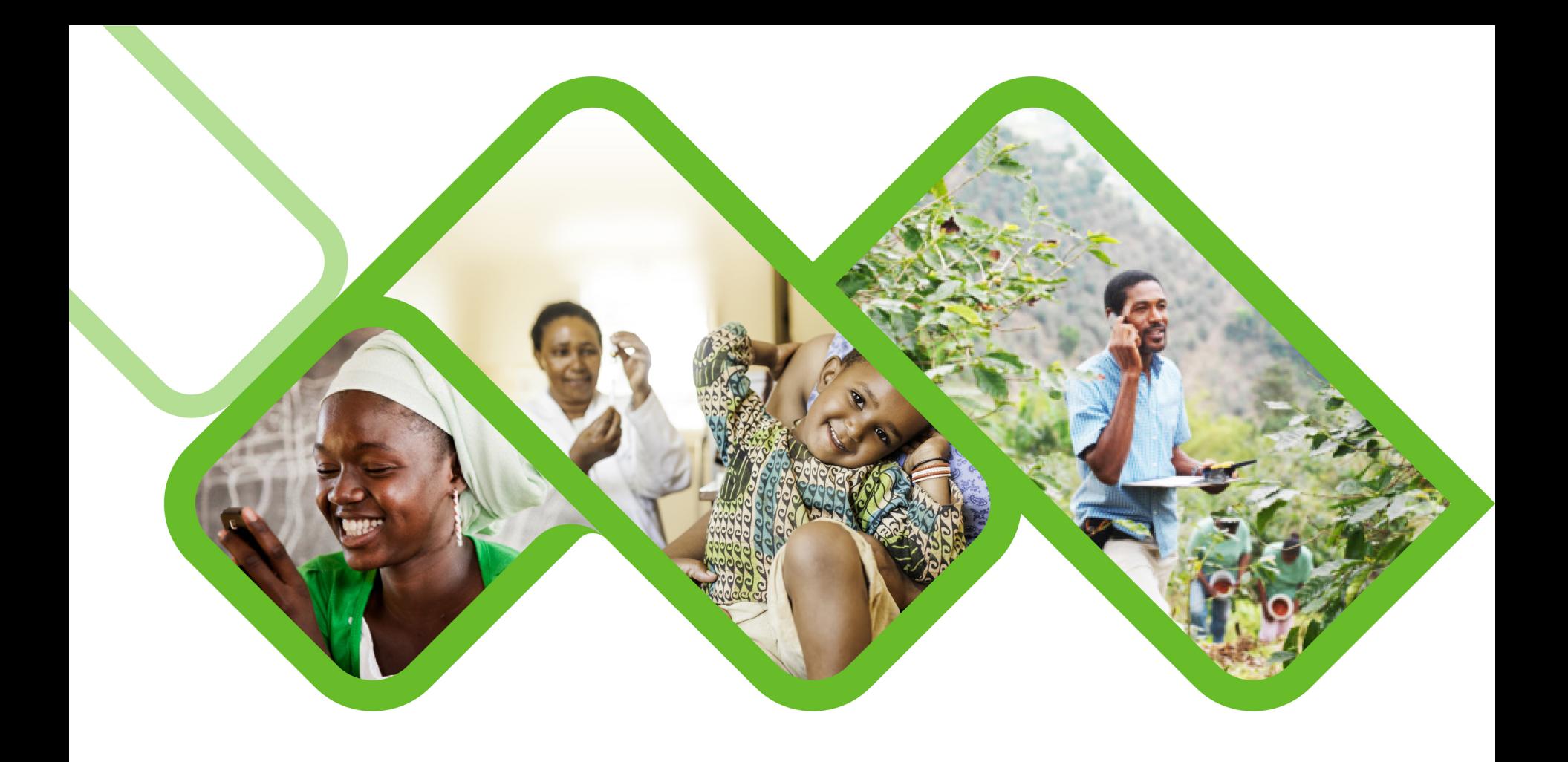

#### **Mezzanine Applications**

**How to view low and overstock reports**

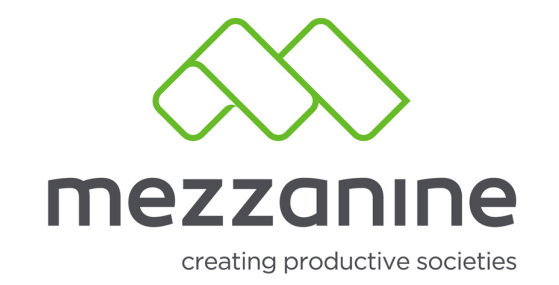

## **1. Dashboard Menu**

• Go to More on the side bar menu.

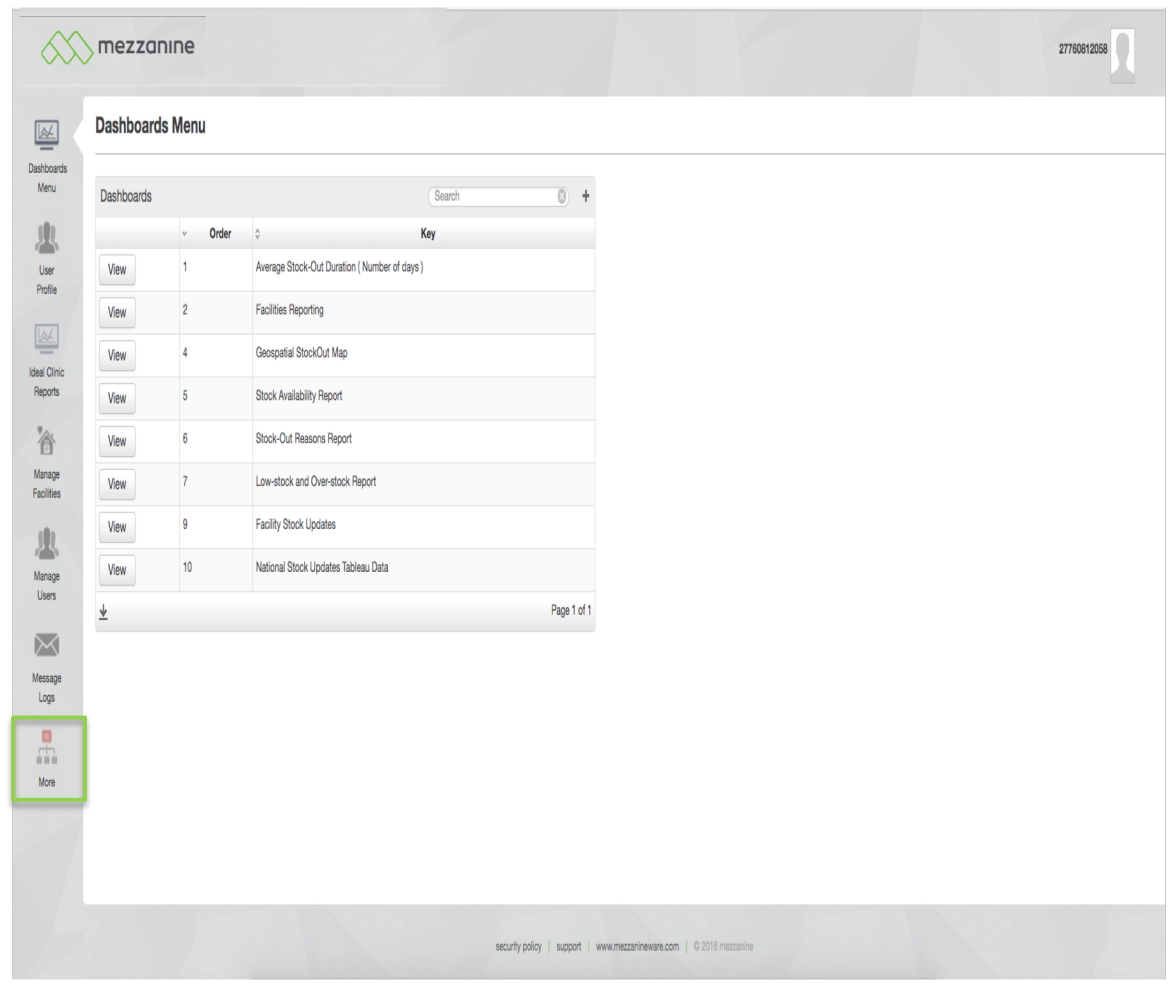

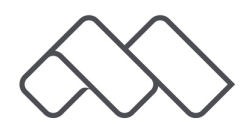

## **2. Stock Status**

• Select the option Stock Status.

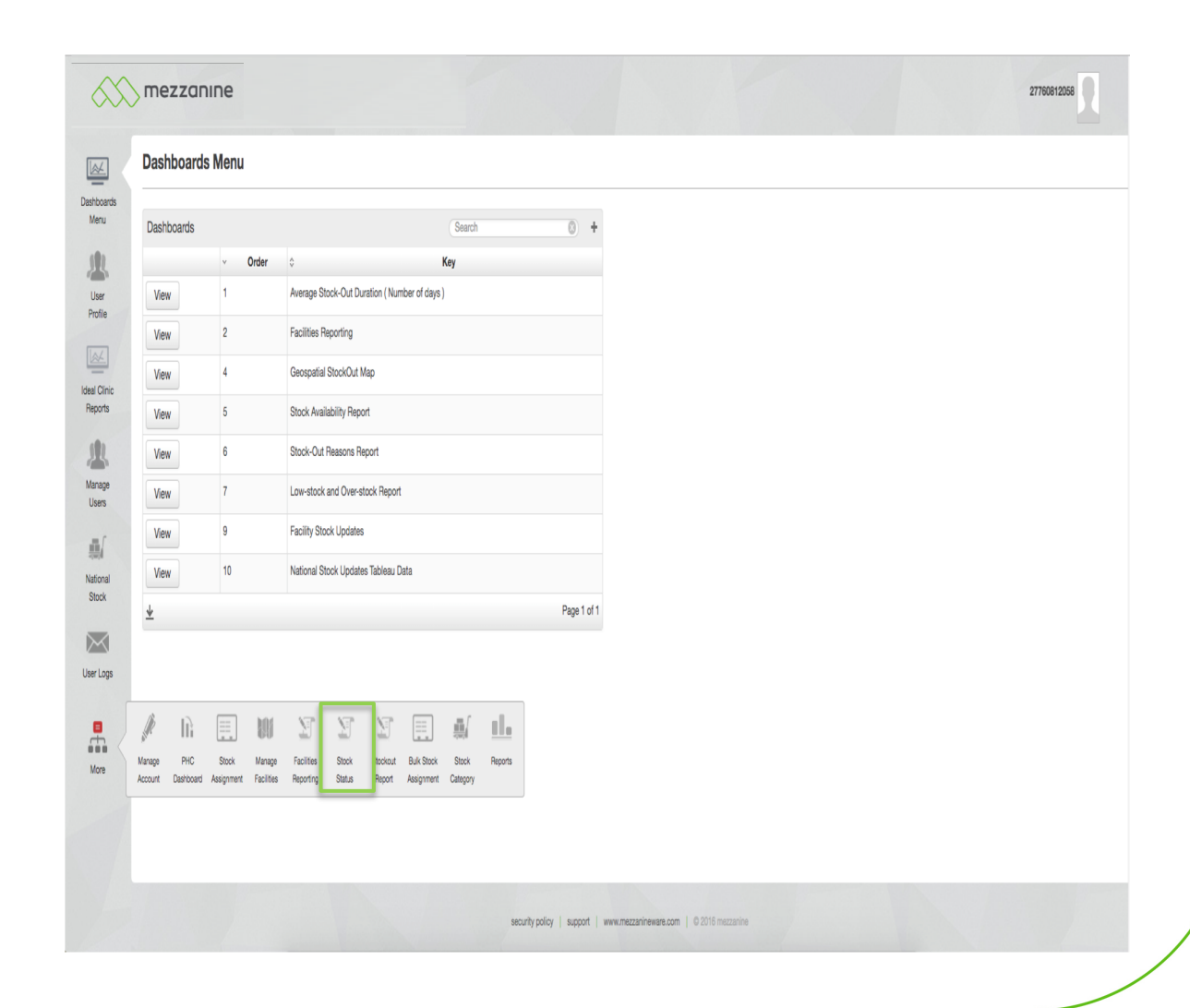

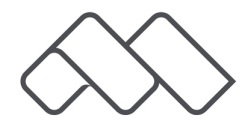

# **3. Stock Status Report**

• Complete Stock Status Report filtering form and click on the Generate Report button.

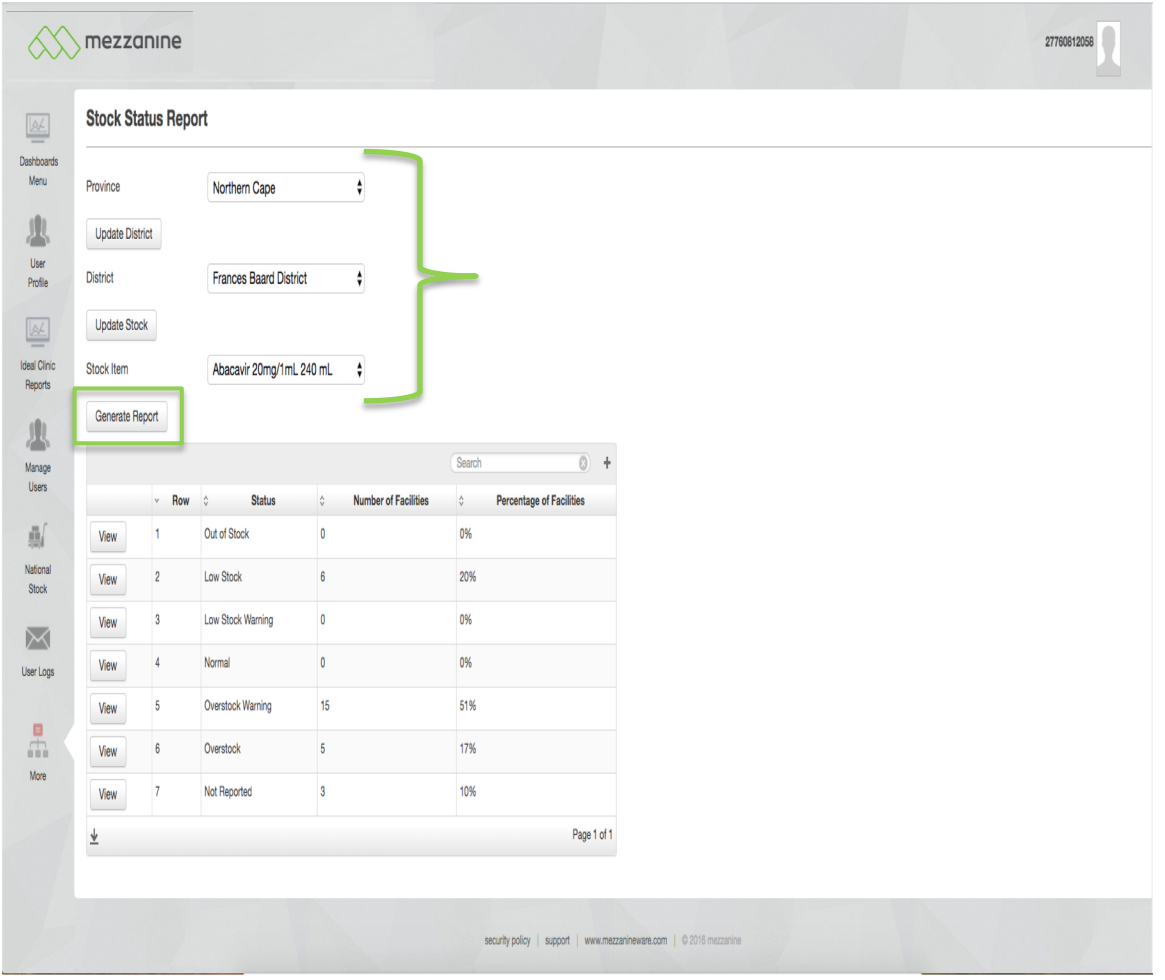

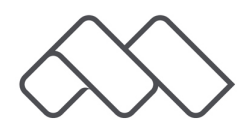

## **4. Stock Status Report**

• You can now click on view next to Low Stock or Overstock.

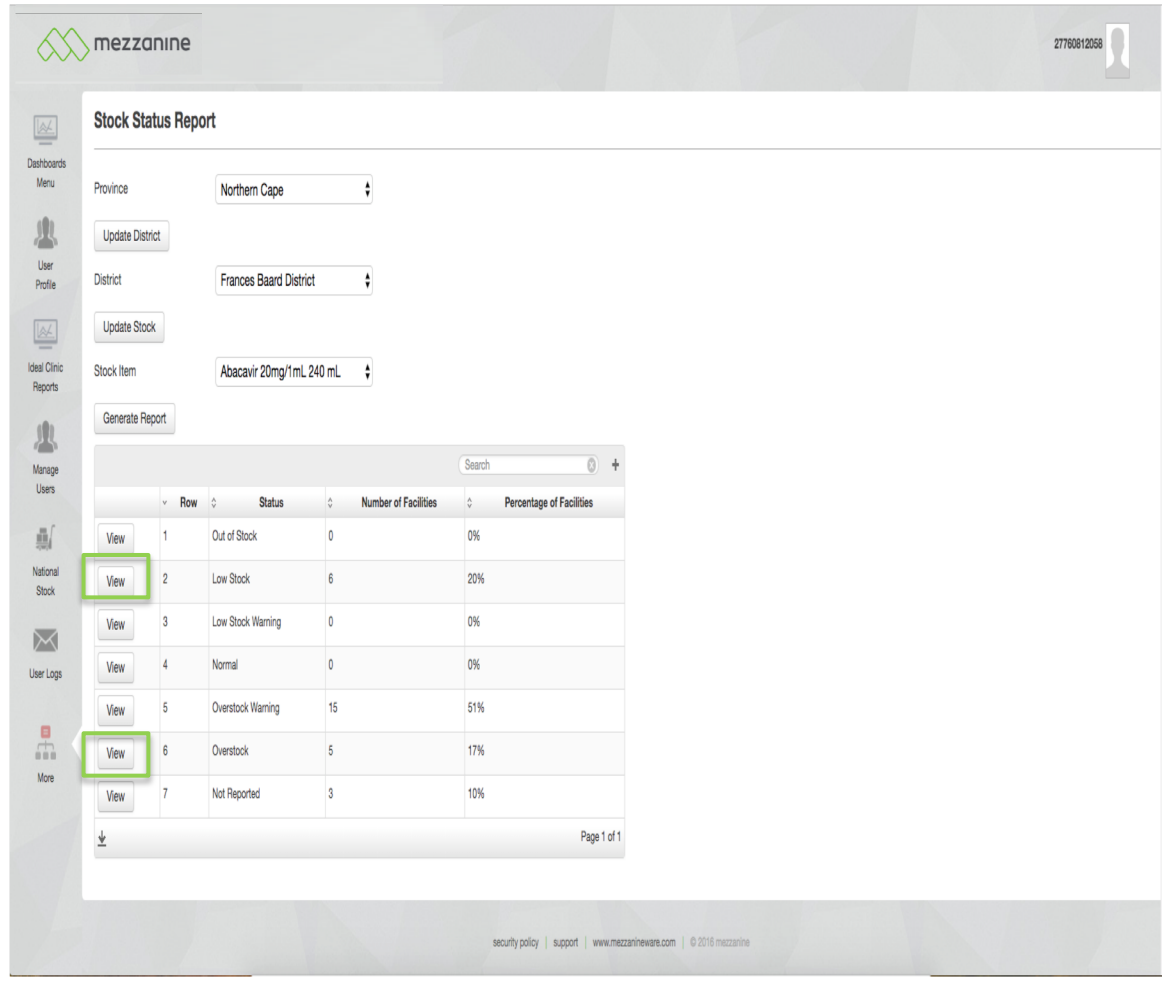

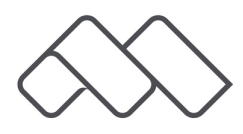